# **●新しいiPadにアプリをインストールするには? (iPadで直接ダウンロードする)**

**App Store**をタップします。

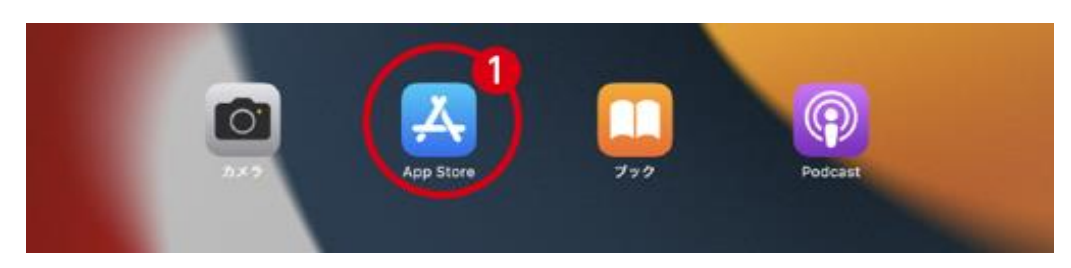

### **検索アイコン**をタップします。

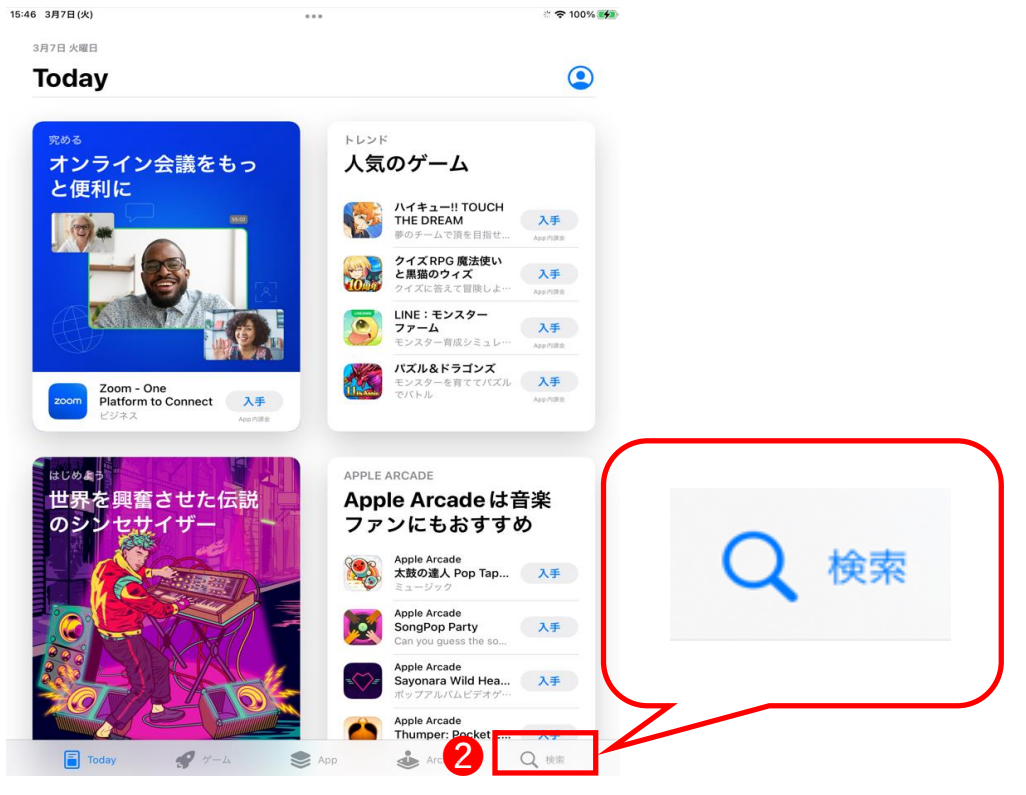

③画面上部の検索窓に**「ファーストケア」**と入力し、検索します。

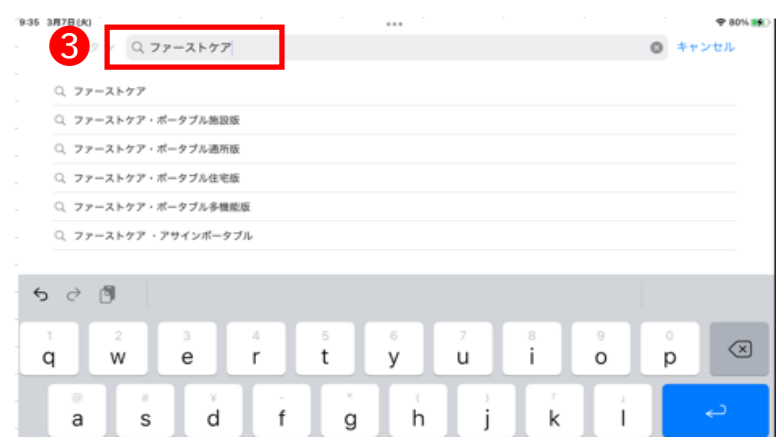

### ④対象のサービスが表示されたら**「入手」**をタップします。

#### 9:36 3月7日(火)

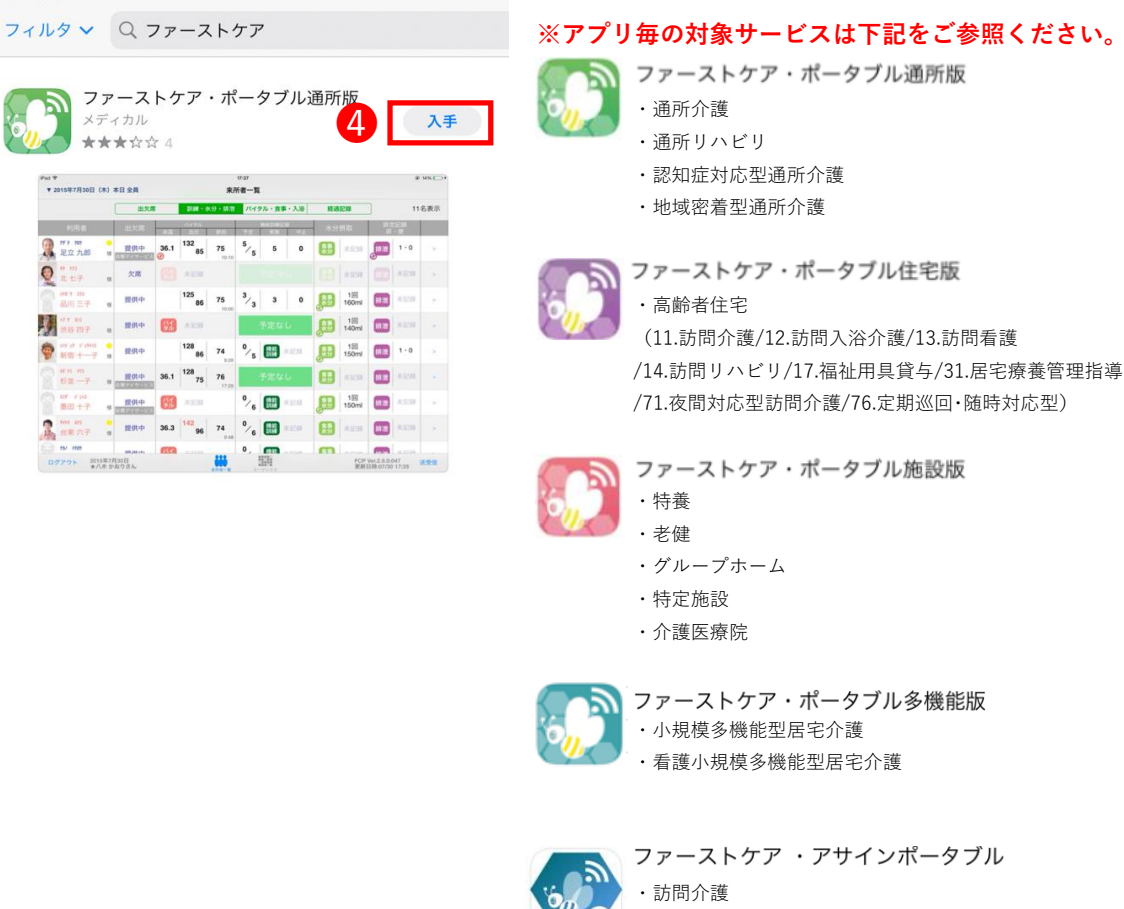

⑤下記画面が表示されたら、お持ちの**Apple ID**を入力してください。

・訪問看護

※すでにサインインされている場合は、⑥にお進みください。

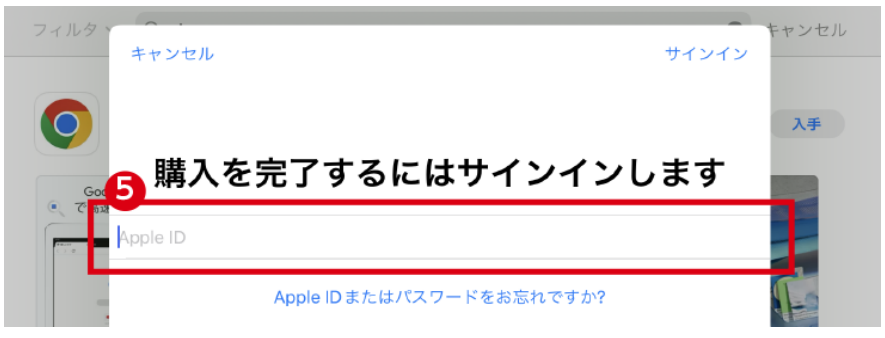

### ⑥**パスワード**を入力し、**「サインイン」**をタップしてください。

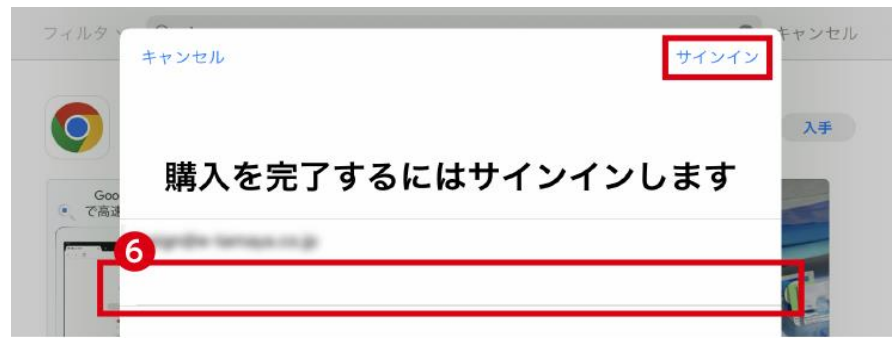

### **※注意※**

右の画面が表示された場合には、 **信頼できる電話番号**、もしくは **信頼できるデバイス**をご確認ください。

「2ファクタ認証」については下記appleサイトをご参照ください。 https://support.apple.com/ja-jp/HT204974

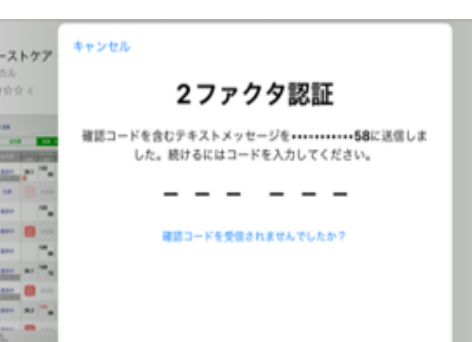

## ⑦**「インストール」**をタップしてください。

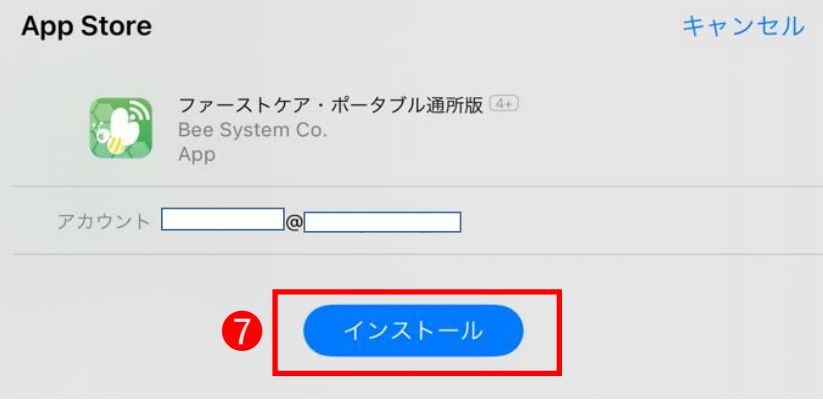

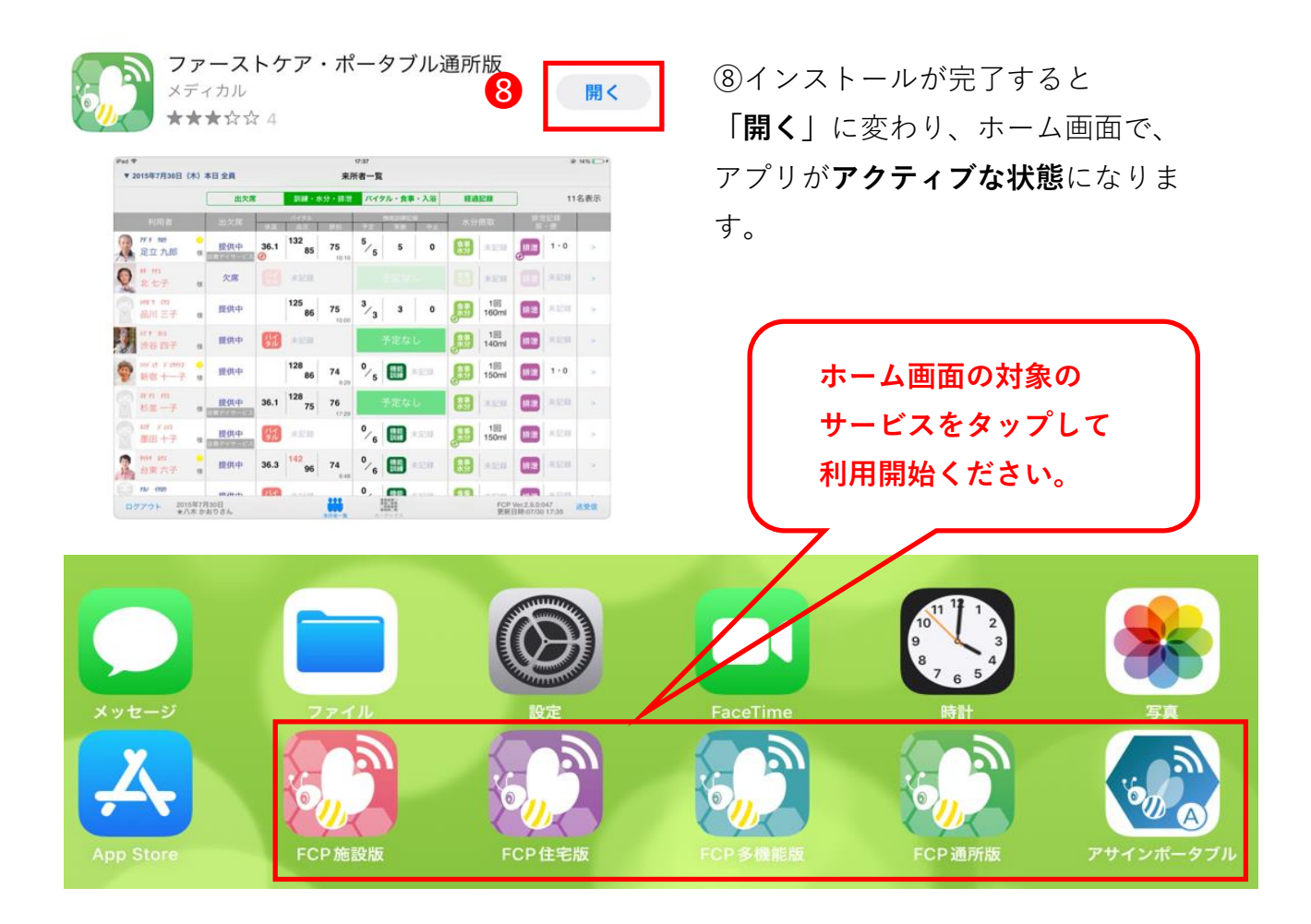